Version 2.0

November 2, 2018

# **Apps for<br>Greentree**

# EMAIL TRACKER

APP NUMBER: 010083

Powered by:

**MYOB** Greentree

### **TABLE OF CONTENTS**

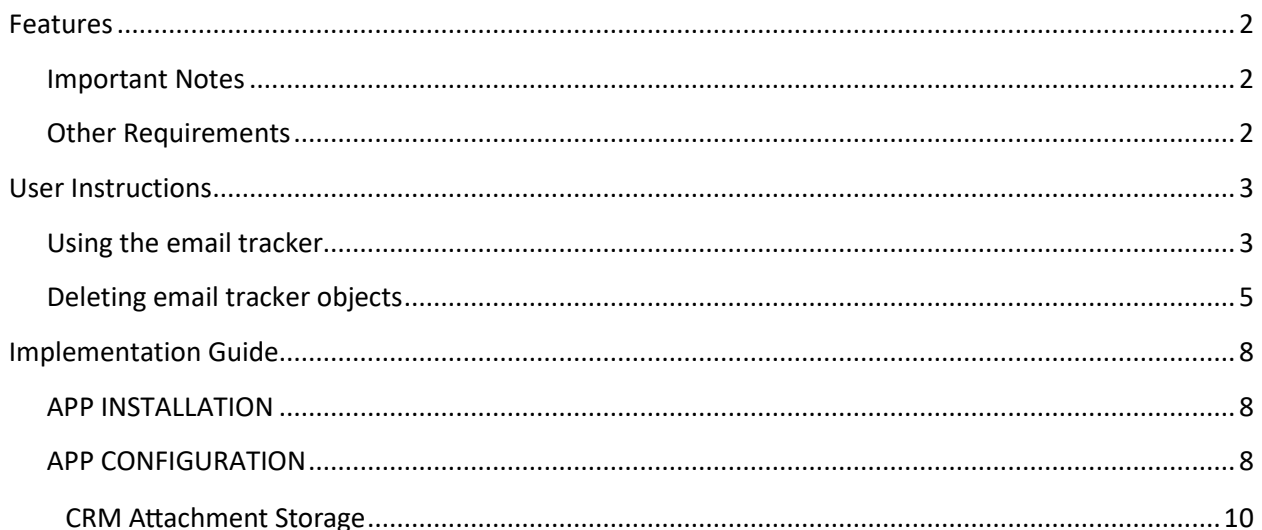

# <span id="page-2-0"></span>**FEATURES**

#### **1. Email Tracker**

The Email Tracker App archives emails that are sent through the Greentree Email Task Queue or from the Send Multiple Copy Invoices App (010010) and stores them along with their attachments.

You can access the Email Tracker directly from the Enquiry menu plus the App adds an Email Tracker tab to the relevant maintenance and transaction forms.

The Resend button makes it simple to re-send any emails that have failed, have gone to the wrong recipient or simply need to be sent again.

#### <span id="page-2-1"></span>**IMPORTANT NOTES**

- We recommend that you test the configuration of the App thoroughly in a test system prior to deploying the App in your live Greentree system.
- Emails will be Tracked from the time that the App is registered. The App does not build an archive of emails sent before the App was enabled.
- Greentree Task and Email Processor must be re-started after installation and configuration of the App for it to work, emails sent prior to a re-start will fail.

#### <span id="page-2-2"></span>**OTHER REQUIREMENTS**

**Greentree Modules:** Accounts Receivable, Accounts Payable, Purchasing

Associated Apps: 010010 Send Multiple Copy Invoices from Customer Maintenance / Enquiry

# <span id="page-3-1"></span><span id="page-3-0"></span>USER INSTRUCTIONS

#### **USING THE EMAIL TRACKER**

There are two options for opening the Email Tracker:

**Option 1**: Click on the menu item: Enquiry | Email Tracker

**Option 2:** You can also see the Email tracker records from the transaction or master file that they were created from, for a more specific search. This includes;

- AR Customer Maintenance/Enquiry
- AR Invoices and credit notes
- JC AR Invoices and Credit Notes these are not available from the job
- AP Supplier Maintenance/Enquiry
- AP invoices
- PO Purchase order and PO Receipts
- JC Jobs job cards

Example:

Click on the menu item: Data Entry | Accounts Receivable | Customer Maintenance

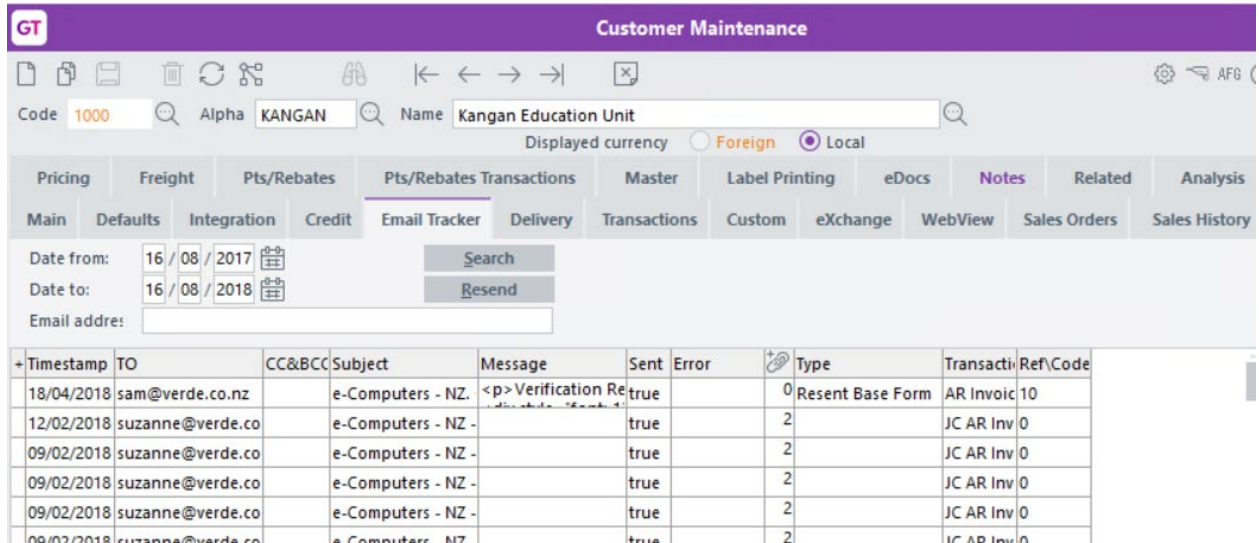

Date From / To Select records within a date range.

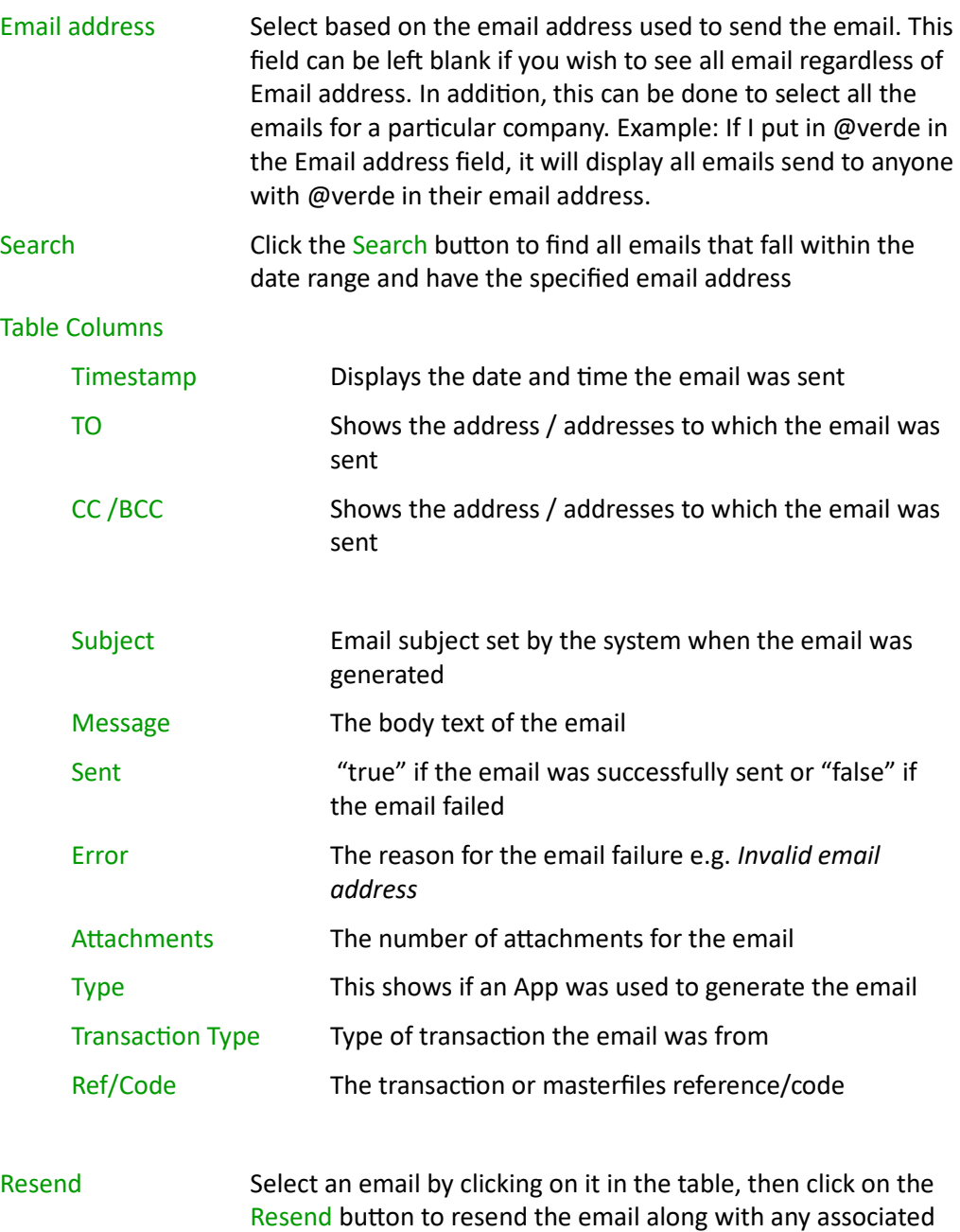

attachments to the original recipients.

You can also change the email address or message in the fields at the bottom prior to re-sending.

#### <span id="page-5-0"></span>**DELETING EMAIL TRACKER OBJECTS**

If you send lots of emails and they have large atachments it can affect the size of the database and how long backups take. You can periodically delete either the atachments or the Tracker objects/notes using the system scripts

#### | System | U�li�es | System Scripts

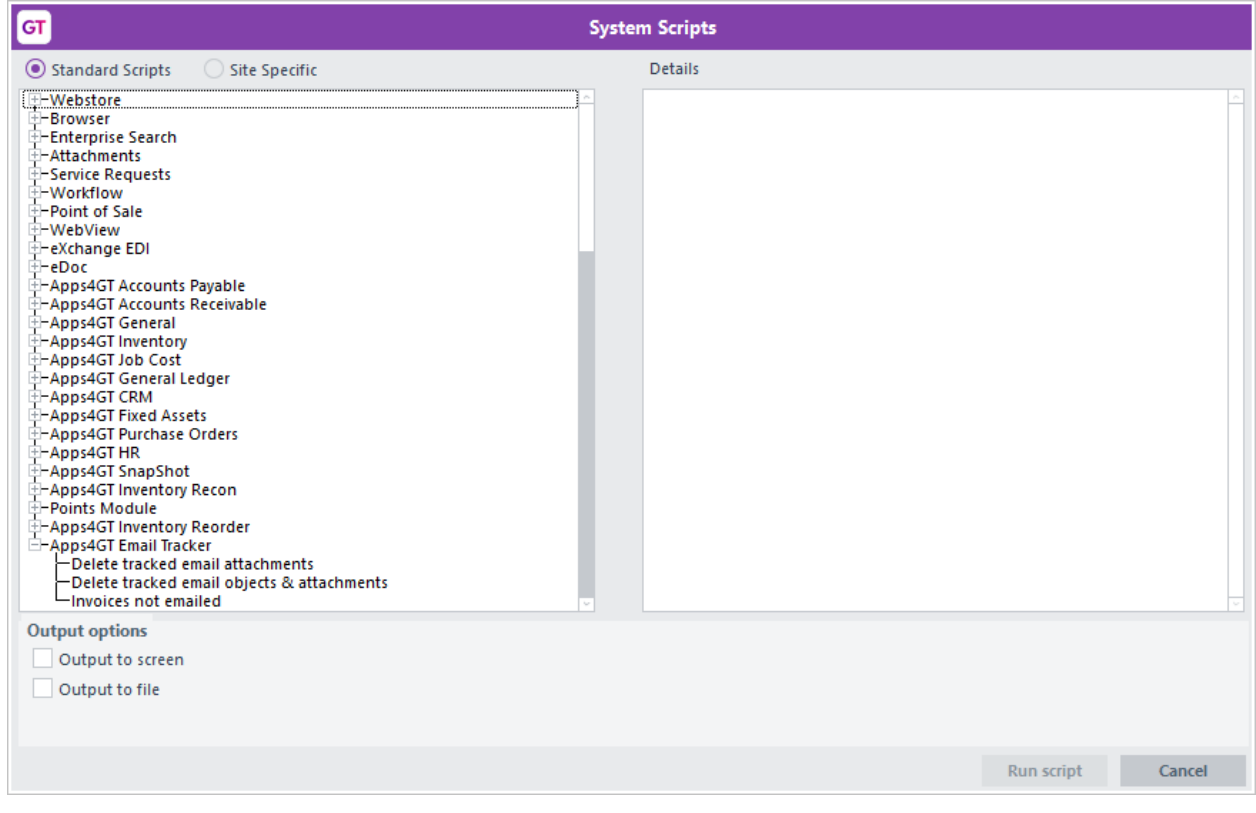

Click on the script and click the Run script button

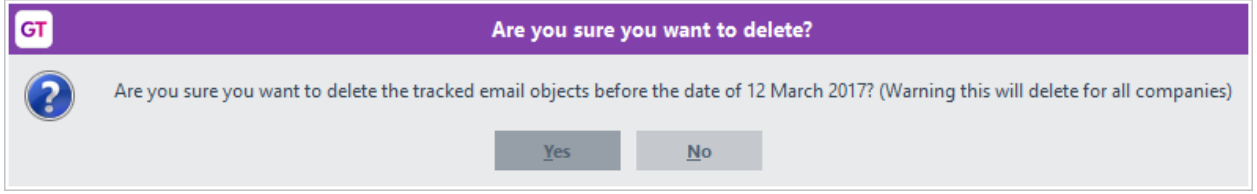

You will be asked to confirm that you want to delete – the date will default based on the number of days specified in the App control and today.

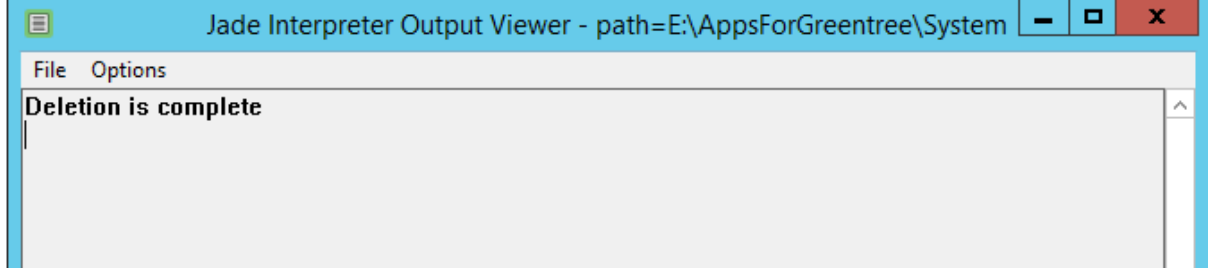

Jade Interpreter will identify when the script is complete.

#### **INVOICES NOT EMAILED**

The App includes a script that can be used to detect invoices that appear to have been email as a result of the isPrinted flag being updated, either as a result of a user previewing an Invoice or when the email distribution process fails for some reason after Greentree has generated the invoice for distribution (possibly a task processor failure)

The script identifies all invoices within a date range or a range of invoice batches that Greentree believes have been emailed (isPrinted = true) and that have no Email Tracker record

The user also has the option to automatically reset the isPrinted property to false so the updated invoices can be redistributed via the normal process

The script is accessed from System>Utilities>Apps4GT Email Tracker>Invoices not emailed

Press Run Script

Enter a date range (2) or a comma separated list of invoice batches (3)

Tick Update is Printed (If you wish to reset the isPrinted property to false in re-distribute the invoice)

Press OK

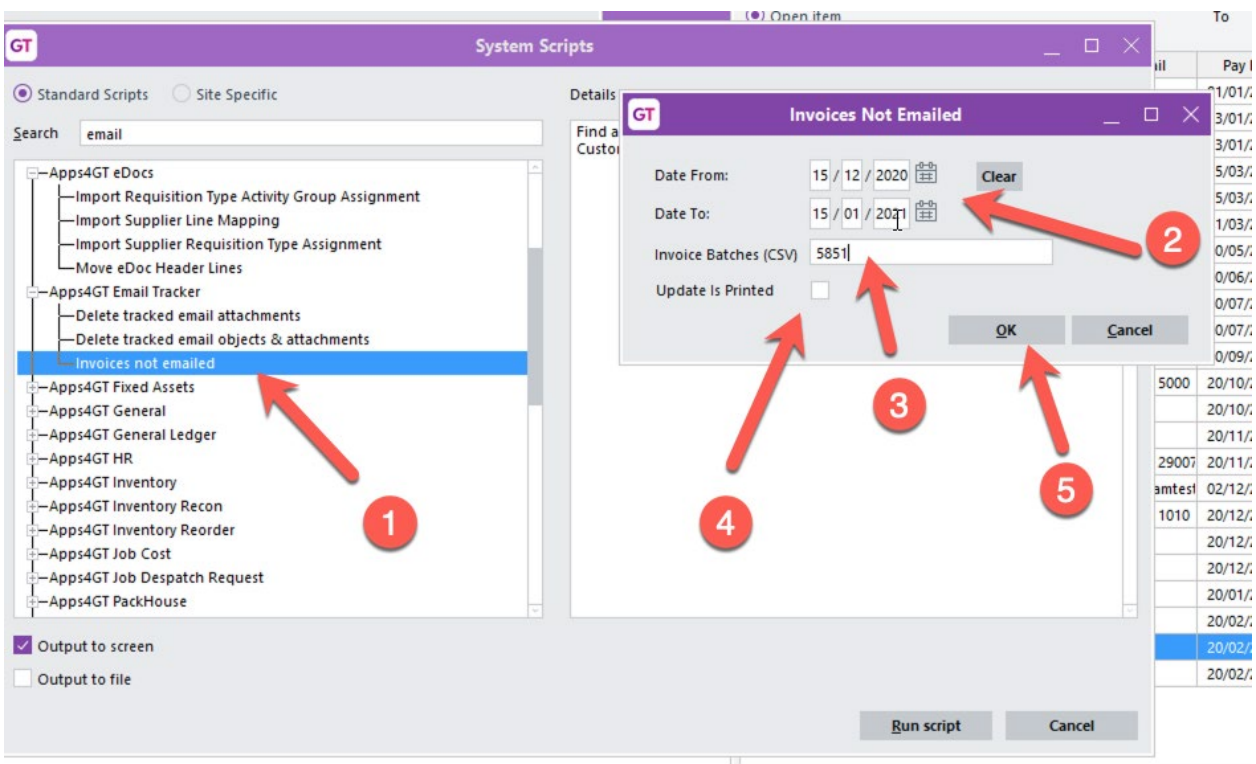

If Update is Printed is left unticked, the script will open a Jade Interpreter Window and list the Invoices that appear not to have been emailed

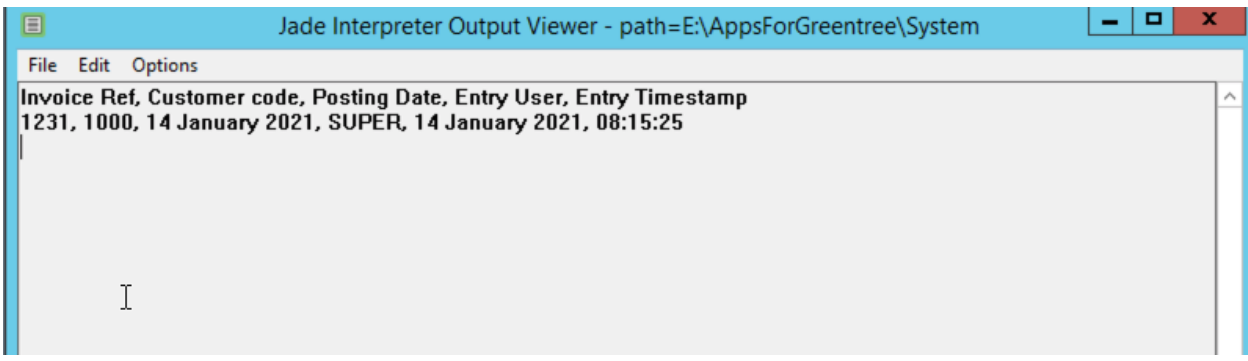

If Update is Printed is unticked, the script will open a Jade Interpreter Window and list the Invoices updated as not emailed

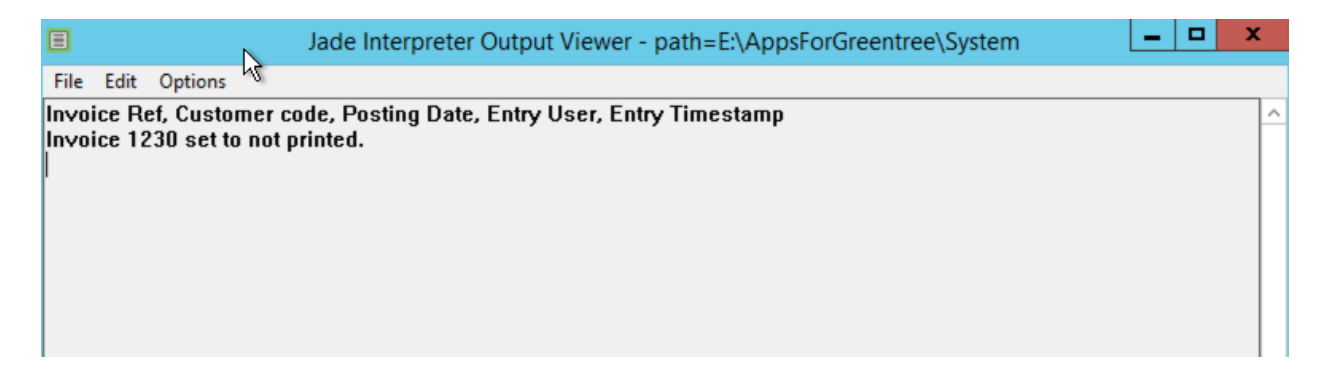

# <span id="page-8-0"></span>IMPLEMENTATION GUIDE

#### Please refer to the Important Notes section above before installing and configuring this App

#### <span id="page-8-1"></span>**APP INSTALLATION**

- 1. Log into Greentree as the Super user
- 2. Select the menu item | System | Apps For Greentree | Apps Module Control |
- 3. Enter the New Registration Codes supplied and click Install App

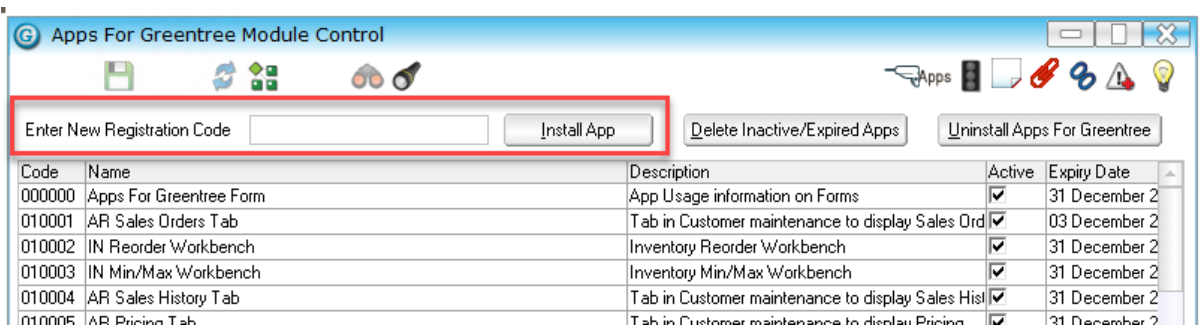

- 4. Select/Highlight the Email Tracker App.
- 5. Click on the Edit Users button and select the users who will be configured to use Email Tracker, for which companies.
- 6. Save and Close the form.

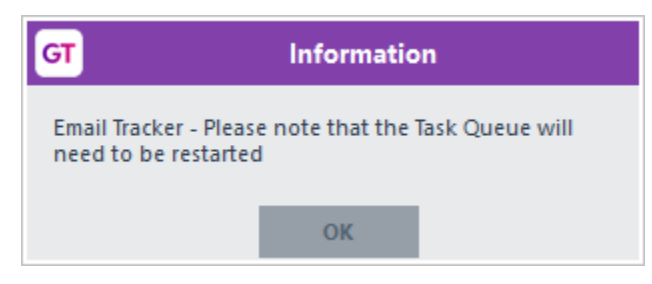

**NOTE: Greentree Task and Email Processor must be re-started for this App to be used – you**  are given an information box about this.

#### <span id="page-8-2"></span>**APP CONFIGURATION**

- 1. Select/Highlight the Email Tracker App.
- 2. Click on the Change button

Set the number of days to retain attachments to emails for, and the number of days to retain the email tracker records. There are system scripts which you can run which delete old objects and attachments based on these settings.

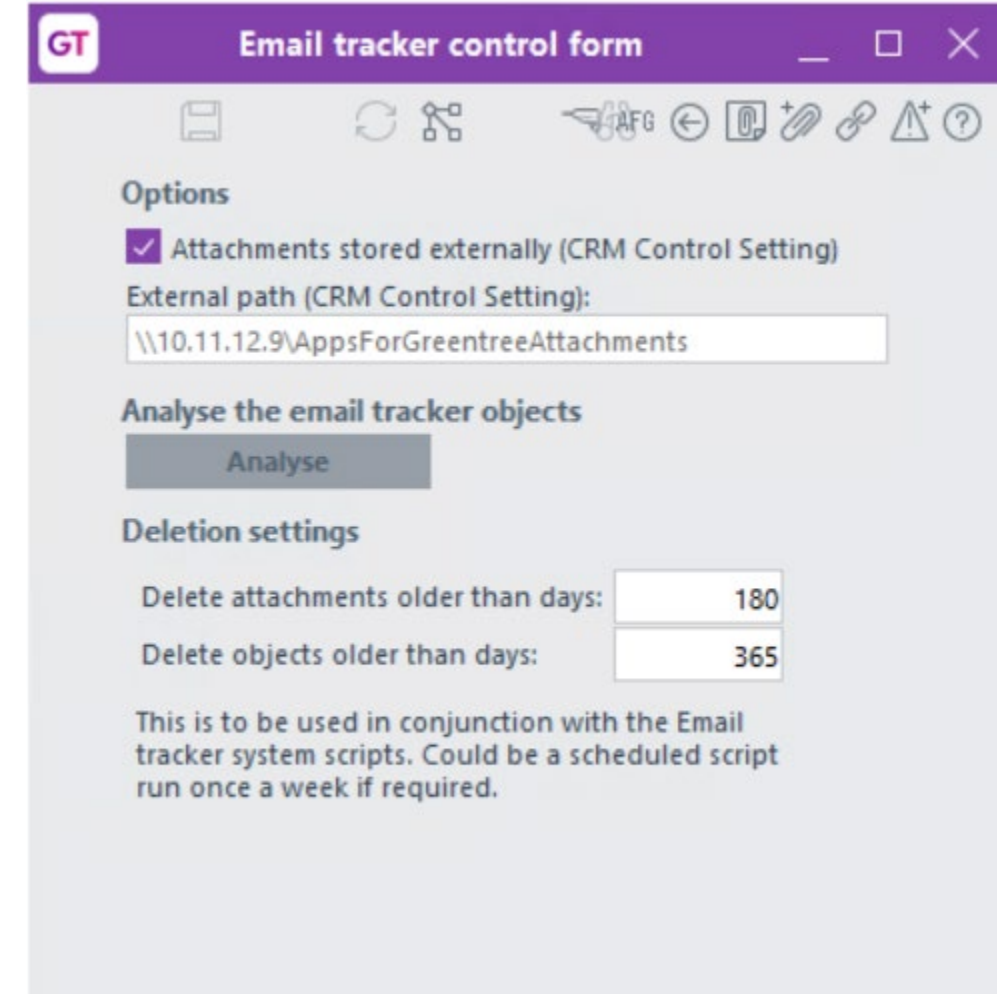

If you want to Analyse the emails being sent you can use the Analyse button from the above App control.

The Analyse button will review all Email Tracker objects in the database for all companies and provide a screen report of these.

First you are asked if you want to know the largest object – this takes a bit longer to process.

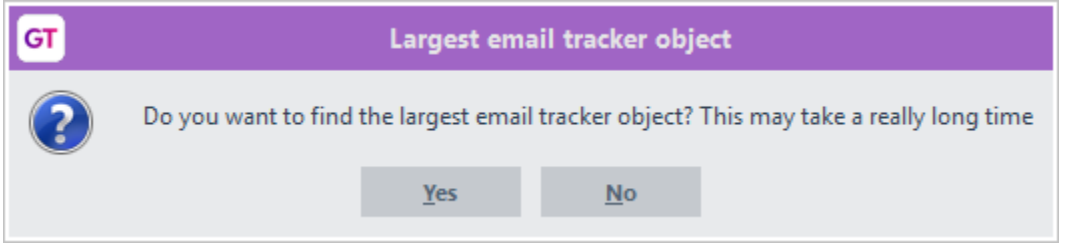

The Jade Interpreter window will provide the details of objects in the different companies.

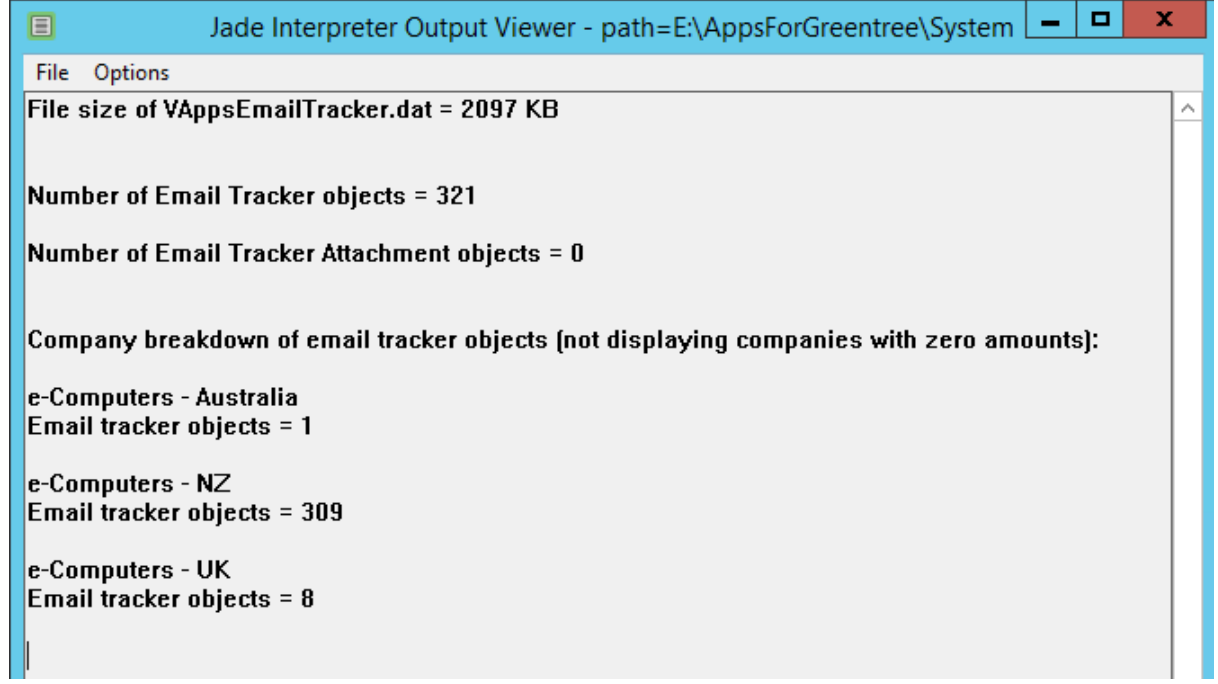

# <span id="page-10-0"></span>**CRM ATTACHMENT STORAGE**

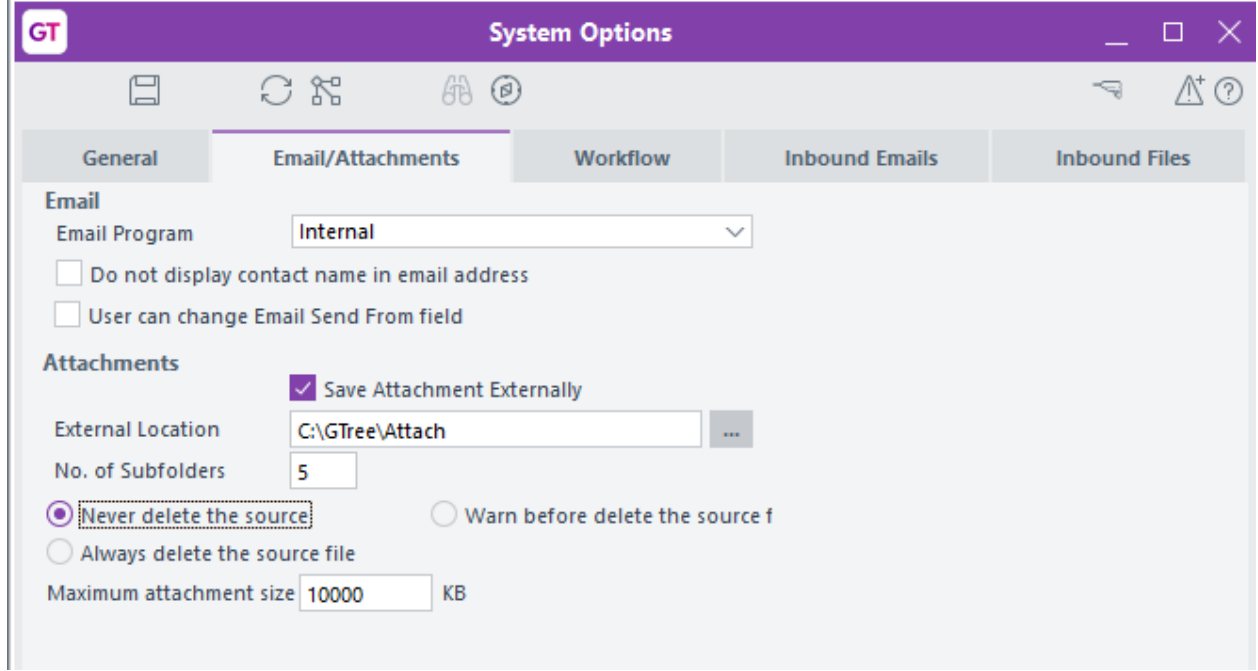

# CRM | System | System Options

The email tracker will use the same attachment setting as specified in CRM System Options.